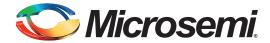

# SmartFusion2 SoC FPGA - Cache Controller Configuration - Libero SoC v11.6

#### **Table of Contents**

| Purpose                                |
|----------------------------------------|
| References                             |
| Introduction                           |
| Design Requirements                    |
| SmartFusion2 Cache Controller Overview |
| Cacheable Memory Regions               |
| SmartFusion2 Cache Controller Features |
| Design Description                     |
| Hardware Implementation                |
| Software Implementation                |
| Running the Design                     |
| Board Settings                         |
| Steps to Run the Design                |
| Conclusion                             |
| Appendix: Design and Programming Files |
| List of Changes                        |
|                                        |

## **Purpose**

This application note explains the cache controller features and how to configure the cache controller for various cacheable memories in the SmartFusion<sup>®</sup>2 system-on-chip (SoC) field programmable gate array (FPGA) devices.

## References

The following are the references:

- AC390: SmartFusion2 SoC FPGA Remapping eNVM, eSRAM, and DDR/SDR SDRAM Memories Application Note
- SmartFusion2 MSS ARM Cortex-M3 Configuration Guide
- UG0451: SmartFusion2 and IGLOO2 Programming User Guide
- JG0450: SmartFusion2 SoC and IGLOO2 FPGA System Controller User Guide
- UG0331: SmartFusion2 Microcontroller Subsystem User Guide
- · Configuring Serial Terminal Emulation Programs

## Introduction

The SmartFusion2 devices integrate an 8 KB instruction cache. The following memories are cacheable:

- Embedded non-volatile memory (eNVM)
- Low power double data rate (LPDDR)

To aid in system reliability, the instruction cache is constructed of single event upset (SEU) tolerant latches. This application note describes the configuration of cache controller for various cacheable memories.

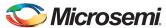

## **Design Requirements**

Table 1 shows the design requirements.

#### Table 1 • Design Requirements

| Design Requirements                                                                             | Description                                        |  |
|-------------------------------------------------------------------------------------------------|----------------------------------------------------|--|
| Hardware Requirements                                                                           |                                                    |  |
| SmartFusion2 Security Evaluation Kit                                                            | Rev D or later                                     |  |
| 12 V adapter                                                                                    |                                                    |  |
| FlashPro4 programmer                                                                            |                                                    |  |
| USB A to Mini-B USB cable                                                                       |                                                    |  |
| Note: Refer the UG0594: SmartFusion2 Security<br>Evaluation Kit User Guide for more information |                                                    |  |
| Host PC or Laptop                                                                               | Windows XP SP2 Operating System - 32-bit or 64-bit |  |
|                                                                                                 | Windows 7 Operating System - 32-bit or 64-bit      |  |
| Software Requirements                                                                           |                                                    |  |
| Libero® System-on-Chip (SoC)                                                                    | v11.6                                              |  |
| SoftConsole                                                                                     | v3.4 SP1                                           |  |
| Host PC Drivers                                                                                 | USB to UART drivers                                |  |

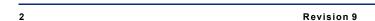

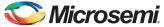

## **SmartFusion2 Cache Controller Overview**

Figure 1 shows the system-level view of the cache controller in the SmartFusion2 device.

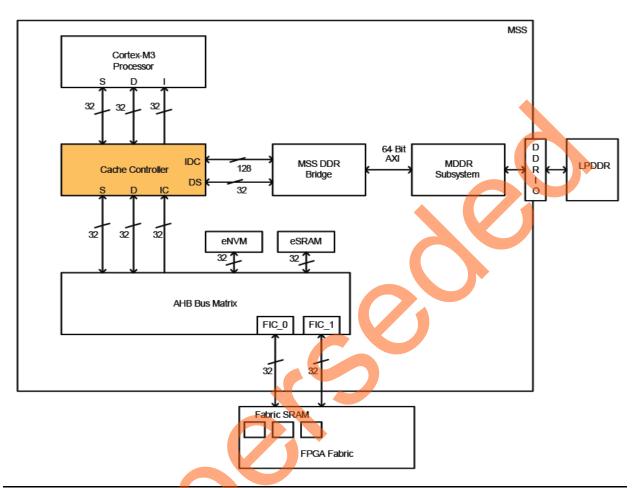

Figure 1 • System-Level View of Cache Controller in the SmartFusion2 Device

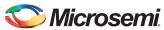

Figure 2 shows the block diagram of the SmartFusion2 cache controller. Refer to the UG0331: SmartFusion2 Microcontroller Subsystem User Guide for more information on cache controller.

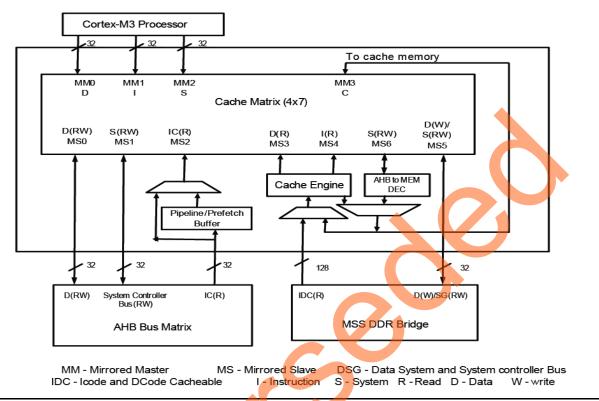

Figure 2 • SmartFusion2 Device Cache Controller Block Diagram

## Cacheable Memory Regions

The following sections explain memory mapping of eNVM and LPDDR address space to cacheable memory regions. The code space of the ARM® Cortex®-M3 processor ranges from 0x000000000 to 0x1FFFFFFF (0.5 GB). The address space of eNVM or LPDDR can be mapped to code space of the Cortex-M3 processor to make the memory region cacheable. Design examples are provided in "Appendix: Design and Programming Files" on page 16.

### Remapping eNVM as Cacheable Region

The address range of eNVM\_0 is from 0x600000000 to 0x6003FFFF and the address range of eNVM\_1 is from 0x60040000 to 0x6007FFFF. By default, the full eNVM memory from 0x60000000 to 0x6007FFFF is mapped as a cacheable region. The eNVM base address 0x60000000 is remapped to Cortex-M3 processor address space 0x00000000. You can remap any offset of eNVM address to the Cortex-M3 processor address space 0x00000000 by using the ENVM\_CR, ENVM\_REMAPSIZE, and ENVM\_REMAP\_BASR\_CR system registers.

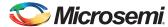

Refer to "Appendix: Design and Programming Files" on page 16 for eNVM as cacheable region design files and follow "Running the Design" on page 11 for executing the reference design.

Table 2 • Memory Map of eNVM to Cortex-M3 Processor Code Region

| Data/Code Region | Space                                            | Address Range              |  |
|------------------|--------------------------------------------------|----------------------------|--|
| M3 Data Region   | RESERVED                                         | 0xE000_0000 to 0xFFFF_FFF  |  |
|                  | DDR _SPACE 3 (256 MB)                            | 0xD000_0000 to 0xDFFF_FFF  |  |
|                  | DDR _SPACE 2 (256 MB)                            | 0xC000_0000 to 0xCFFF_FFF  |  |
|                  | DDR_ SPACE 1 (256 MB)                            | 0xB000_0000 to 0xBFFF_FFFF |  |
|                  | DDR _SPACE 0 (256 MB)                            | 0xA000_0000 to 0xAFFF_FFFF |  |
|                  | eNVM SFR, Remap Area etc (1 GB)                  | 0x6000_0000 to 0x9FFF_FFF  |  |
|                  | Peripheral [SPI, UART, CAN, Fabric etc] (0.5 GB) | 0x4000_0000 to 0x5FFF_FFF  |  |
|                  | RESERVED                                         | 0x2001_0000 to 0x3FFF_FFFF |  |
|                  | eSRAM-1 (32 KB)                                  | 0x2000_8000 to 0x2000_FFFF |  |
|                  | eSRAM-0 (32 KB)                                  | 0x2000_0000 to 0x2000_7FFF |  |
| M3 Code Region   | RESERVED                                         | 0x0008_0000 to 0x1FFF_FFFF |  |
|                  | eNVM (Virtual View) [512 KB]                     | 0x0000_0000 to 0x0007_FFFF |  |

## Remapping of External RAM as Cacheable Region

Remap the LPDDR memory address to the bottom (0x0000\_0000) of the Cortex-M3 processor code region by using the DDR\_CR system register. Any portion of the mapped memory can be made cacheable. The cacheable region can be configured to 128 MB, 256 MB or 512 MB dynamically by using the CC\_REGION\_CR system register. Ensure that the stack and data/heap sections of the application are out of the cacheable memory region. Refer to the AC390: Remapping eNVM, eSRAM, and LPDDR Memories Application Note, for more information on remapping techniques and linker script file generation.

Table 3 • Memory Map of External RAM to Cortex-M3 Processor Code Region

| Data/Code Region | Space                                            | Address Range              |
|------------------|--------------------------------------------------|----------------------------|
| M3 Data Region   | RESERVED                                         | 0xE000_0000 to 0xFFFF_FFFF |
|                  | DDR _SPACE 3 (256 MB)                            | 0xD000_0000 to 0xDFFF_FFFF |
|                  | DDR_SPACE 2 (256 MB)                             | 0xC000_0000 to 0xCFFF_FFFF |
|                  | DDR_ SPACE 1 (256 MB)                            | 0xB000_0000 to 0xBFFF_FFFF |
|                  | DDR _SPACE 0 (256 MB)                            | 0xA000_0000 to 0xAFFF_FFFF |
|                  | eNVM SFR, Remap Area etc (1 GB)                  | 0x6000_0000 to 0x9FFF_FFFF |
|                  | Peripheral [SPI, UART, CAN, Fabric etc] (0.5 GB) | 0x4000_0000 to 0x5FFF_FFFF |
|                  | RESERVED                                         | 0x2001_0000 to 0x3FFF_FFFF |
|                  | eSRAM-1 (32 KB)                                  | 0x2000_8000 to 0x2000_FFFF |
|                  | eSRAM-0 (32 KB)                                  | 0x2000_0000 to 0x2000_7FFF |
| M3 Code Region   | DDR _SPACE 1 (256 MB)                            | 0x1000_0000 to 0x1FFF_FFFF |
|                  | DDR _SPACE 0 (256 MB)                            | 0x0000_0000 to 0x0FFF_FFFF |

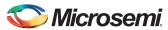

#### **SmartFusion2 Cache Controller Features**

The following sections explain the various user configurable features of the cache controller in the SmartFusion2 device:

- · Cache Memory Enable or Disable
- Cache Flush
- · Cache Locked Mode

#### Cache Memory Enable or Disable

Cache memory can be enabled or disabled dynamically by using the CC\_CR system register. Instructions are cached when the cache memory is enabled. In Cache Disabled mode, all transactions are treated as non-cacheable.

Use the following steps to enable or disable the cache memory dynamically using the application code:

- 1. Set the cacheable region.
- 2. Enable cache memory.
- 3. Run the task.
- 4. Get the cache status information.
- 5. Disable cache memory.

Refer to Table 4 on page 11 for APIs to enable or disable cache memory and to get cache status information.

#### Cache Flush

Cache memory can be flushed in the following two ways:

- Complete cache memory flush: When you flush the full cache memory, all the cached instructions are deleted.
- Index based cache memory flush: When you flush one index in the cache memory, it invalidates
  all tags of four sets at one index only.

The following steps describe how to flush the cache memory:

- 1. Enable cache memory.
- 2. Run the task (the instructions are cached).
- Disable cache memory.
- 4. Flush the cache memory (the cached instructions are deleted).

Refer to Table 4 on page 11 for APIs to flush the cache memory.

#### Cache Locked Mode

The Cache Locked mode is a special mode that provides predictable execution, which is a requirement for some specific applications. Before enabling the Cache Locked mode, the software ensures that the code is copied to cache memory by simulating a sequential location cache miss through I-code. After copying the complete 8 KB of data, the Cache Locked mode is enabled. After the Cache Locked mode is enabled, any access from 0 to 8 KB is directly read from the cache and the cache is not invalidated or refilled for normal operations. Memory region beyond 8 KB is treated as non-cacheable and accessed as per the memory map.

The Cache Locked mode can only be used with either DDR or eNVM memory and the lock base address must be in the Cortex-M3 processor code region. The code image that is copied to cache memory is also present in eNVM or DDR memory. After executing the code from the cache, the execution control comes to the main memory to execute the remaining code image. You can enable or disable the Cache Locked mode dynamically.

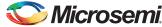

Figure 3 shows a simple program execution flow with Cache Locked mode.

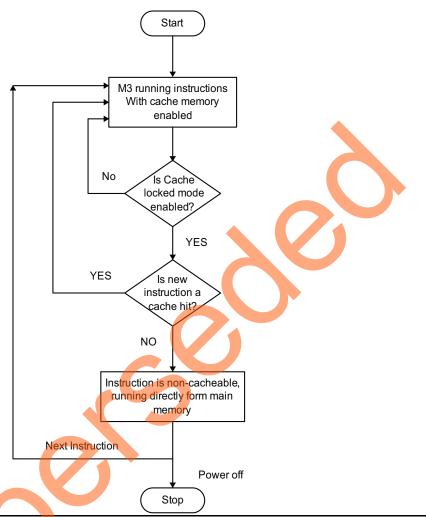

Figure 3 • Simple Program Execution Flow with Cache Locked Mode

Refer to Table 4 on page 11 for APIs to enable or disable the Cache Locked mode.

# **Design Description**

The example designs use MMUART\_1, eSRAM, DDR, and eNVM memory controllers. In the design example, microcontroller subsystem clock conditioning circuitry (MSS CCC) is configured to run M3\_CLK at 80 MHz, which drives the clock to Cortex-M3 processor. The cache controller can be configured either using cache controller block in System Builder configurator or through APIs (Table 4 on page 11). The software application calculates the n<sup>th</sup> Fibonacci number with and without cache controller and compares the execution time. It also gets the cache status information such as, cache hit, cache miss, cache hit rate, and cache miss rate. This application also supports cache memory flushing.

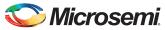

## **Hardware Implementation**

The hardware implementation involves configuring MDDR, MMUART\_1, and clocks using System Builder. Figure 4 shows the top-level SmartDesign of the cache controller configuration.

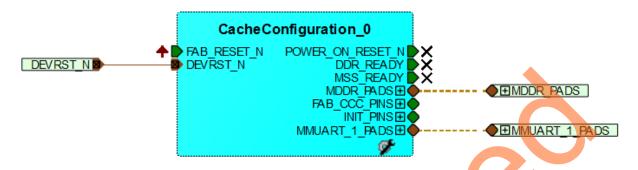

Figure 4 • Top-Level SmartDesign

The MSS\_CCC clock is sourced from Fabric CCC. Fabric CCC is configured to provide the 80 MHz clock using GL0. Figure 5 shows the system clocks configurations for M3\_CLK, MDDR\_CLK, and APB\_0\_CLK/APB\_1\_CLK.

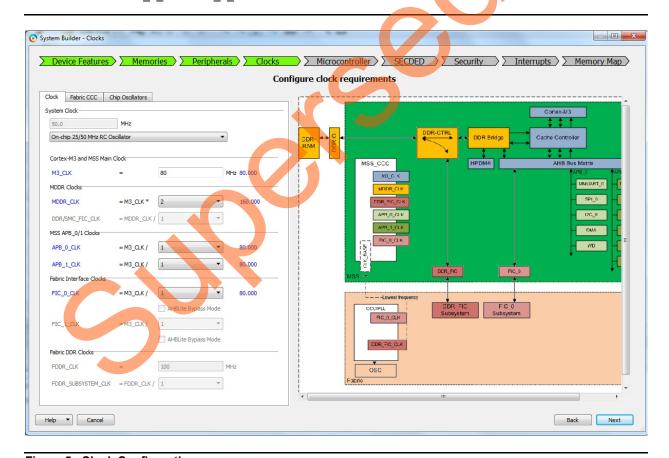

Figure 5 • Clock Configurations

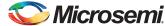

MMUART\_1 is routed through the FPGA fabric for communicating with the serial terminal program. MDDR is configured for LPDDR at 80 MHz speed. Figure 6 shows MSS MDDR configuration settings. Click **Import Configuration** to import the register configuration for LPDDR (refer to "Appendix: Design and Programming Files" on page 16 for DDR configuration file).

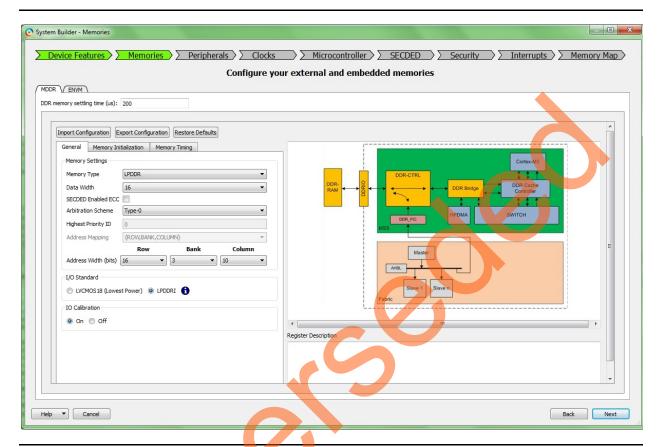

Figure 6 • MSS External Memory Configurator

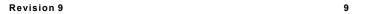

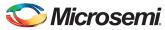

Figure 7 shows the cache controller configuration through System Builder in the Libero SoC software.

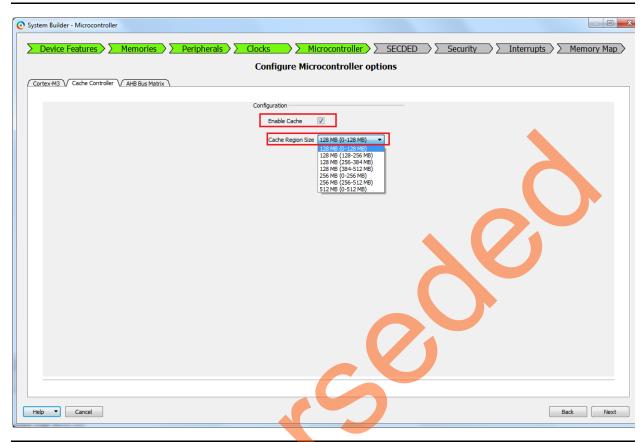

Figure 7 • Cache Controller Configuration Through System Builder in Libero

Note: Enabling cache through System Builder is not required in this application note design.

# Software Implementation

The software design example performs the following operations:

- Enabling or disabling the cache controller
- Selecting cacheable region in case of DDR memory
- Cache memory flushing
- Initialization of timer to measure execution time
- Calculating cache hit rate, cache miss rate, and task execution time
- Displaying results on serial terminal program (for example, HyperTerminal) using MMUART 1

The example software design uses UART based serial communication to communicate with serial terminal program on the host PC. This example takes finding the n<sup>th</sup> Fibonacci number as the task and calculates the result with and without cache controller. The Fibonacci number is randomly selected. It displays the cache hit rate, cache miss rate, and execution time on serial terminal program.

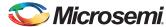

In this design example, the following application images are created, which can be remapped to the bottom (0x0000 0000) of the Cortex-M3 processor code region to execute the image:

- 1. eNVM as a cacheable region.
- LPDDR as a cacheable region with stack and data segment in the non-cacheable LPDDR memory.
  - 128 MB of LPDDR memory is selected as a cacheable region and the following 32 KB of LPDDR is spared for stack and data/heap sections. The stack and data/heap sections of the application must be allocated in the non-cacheable LPDDR memory region.
- LPDDR as a cacheable region with stack and data segment in eSRAM.
   128 MB of LPDDR memory is selected as a cacheable region, and 32 KB of eSRAM is spared for stack and data/heap sections.

#### **Firmware Drivers:**

The following firmware drivers are used in this application:

- · MSS MMUART driver
  - To communicate with serial terminal program on the host PC
- MSS Timer driver
  - To measure the task execution time

#### List of APIs:

The following APIs in Table 4 are implemented in the software design to configure the cache controller.

Table 4 • APIs to Configure the Cache Controller

| API                  | Description                                                                                                | Input Parameters       |
|----------------------|----------------------------------------------------------------------------------------------------|------------------------|
| MSS_CC_enable        | Enables the cache memory                                                                                   | Void                   |
| MSS_CC_disable       | Disables the cache memory                                                                                  | Void                   |
| MSS_CC_enable_lock   | Enables Cache locked mode                                                                                  | Void                   |
| MSS_CC_disable_lock  | Disables Cache locked mode                                                                                 | Void                   |
| MSS_CC_flush_index   | Flushes one index in the cache memory, which is used to invalidate all tags of four sets at one index only | Index value            |
| MSS_CC_flush         | Flushes the cache memory, which is used to invalidate all tags of four sets at the same time               | Void                   |
| MSS_CC_set_region    | Sets the cacheable region size to 128 MB, 256 MB, or 512 MB                                                | Cacheable region value |
| MSS_CC_get_miss_cnt  | Returns the total number of cache misses that occur in the cacheable region through ICode bus              | Void                   |
| MSS_CC_get_hits_cnt  | Returns the total number of cache hits occur in the cacheable region through ICode bus                     | Void                   |
| MSS_CC_get_trans_cnt | Returns the total number of transaction counts processed by cache engine                                   | Void                   |

# **Running the Design**

This application note provides the following design files and describes the hardware and software requirements, board settings, and steps to run the design.

- · eNVM as cacheable region
- LPDDR as cacheable region with stack and data segment in non cacheable LPDDR memory
- · LPDDR as cacheable region with stack and data segment in eSRAM

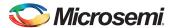

## **Board Settings**

Connect the following jumpers on the SmartFusion2 Security Evaluation Kit, as described in Table 5. Switch OFF the power supply switch SW7 on the board, while making the jumper connections.

Table 5 • SmartFusion2 Security Evaluation Kit Jumper Settings

| Jumper                | Pin (From) | Pin (To) | Comments                                                                                                    |
|-----------------------|------------|----------|----------------------------------------------------------------------------------------------------|
| J22, J23, J24, J8, J3 | 1          |          | These are the default jumper settings of the SmartFusion2 Security Evaluation Kit board. Make sure these jumpers are set accordingly. |

## Steps to Run the Design

The following steps describe how to run the design:

Connect the FlashPro4 programmer to the J5 connector of the SmartFusion2 Security Evaluation
Kit. Connect the J18 connector provided on the SmartFusion2 Security Evaluation Kit to the host
PC using the USB mini-B cable. Ensure that the USB to UART bridge drivers are automatically
detected by verifying the Device Manager, as shown in Figure 8.

Note: Copy the COM port number for serial port configuration. Ensure that the COM port location is specified as **on USB Serial Converter D**, as shown in Figure 8.

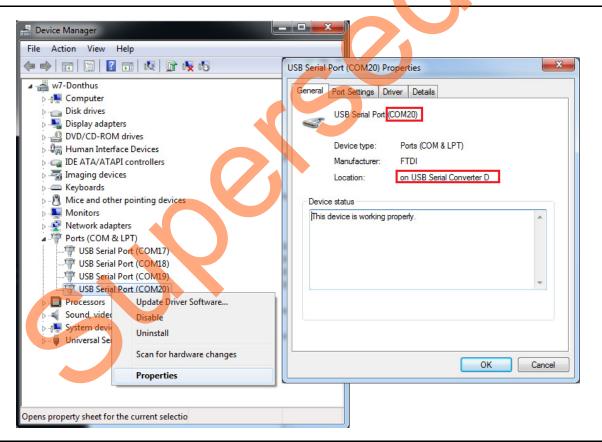

Figure 8 • USB to UART Bridge Drivers

2. If USB to UART bridge drivers are not installed, download and install the drivers from www.microsemi.com/soc/documents/CDM\_2.08.24\_WHQL\_Certified.zip.

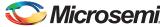

- 3. Connect the power supply to the J6 connector and switch ON the power supply switch, SW7. Start the HyperTerminal program with a baud rate of 115200, 8 data bits, 1 stop bit, no parity, and no flow control. If your computer does not have HyperTerminal program, use any free serial terminal emulation program such as PuTTY or Tera Term. Refer to the *Configuring Serial Terminal Emulation Programs* tutorial for configuring the HyperTerminal, Tera Term, and PuTTY.
- 4. Program the SmartFusion2 Security Evaluation Kit board with the provided programming file <download\_folder>\m2s\_ac389\_liberov11p6\_df\programming\_file\CacheConfiguration.stp, refer to "Appendix: Design and Programming Files" on page 16) using the FlashPro software.
- Press SW6 switch to reset the board after successful programming.
   The serial terminal program displays the user options, as shown in Figure 9.

```
File Edit Setup Control Window Help
##SmartFusion2 Cache controller configuration Application Note
##Security one of the following options(Press 1 or 2 or 3)
1.ENUMA as cacheable region
2.LPDDR as cacheable region with stack and data segment in LPDDR
3.LPDDR as cacheable region with stack and data segment in eSRAM
```

Figure 9 • User Options

6. Select the option to remap the image to the bottom (0x0000\_0000) of the Cortex-M3 processor code region and to execute the code. Select option 1 to execute eNVM as cacheable memory application image as shown in Figure 10. Select 2 or 3 to execute LPDDR as cacheable memory application image as shown in Figure 11 on page 14 and Figure 12 on page 14.

Note: Reset the SmartFusion 2 Security Evaluation Kit board to switch among the application images.

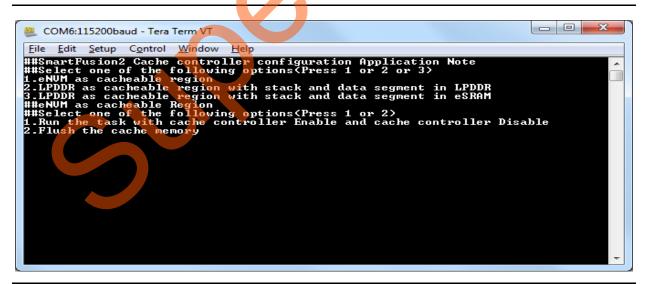

Figure 10 • Executing eNVM as Cacheable Region Application

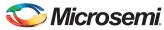

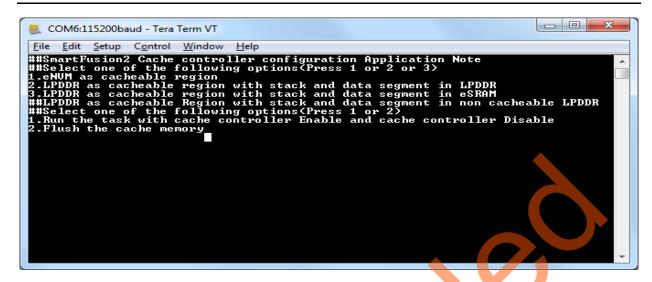

Figure 11 • Executing LPDDR as Cacheable Region Application

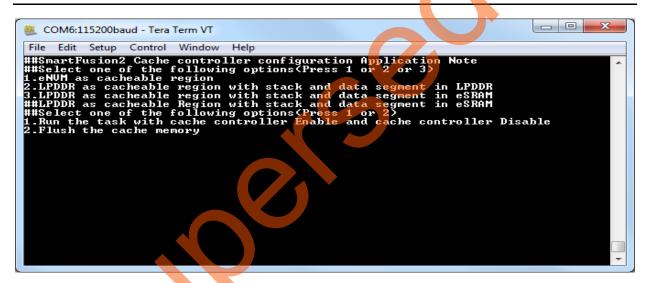

Figure 12 • Executing LPDDR as Cacheable Region Application

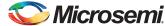

Selecting option 1 executes the task with the cache controller enabled. The application program calculates the task execution time with cache memory and without cache memory and also displays the cache status information, as shown in Figure 13.

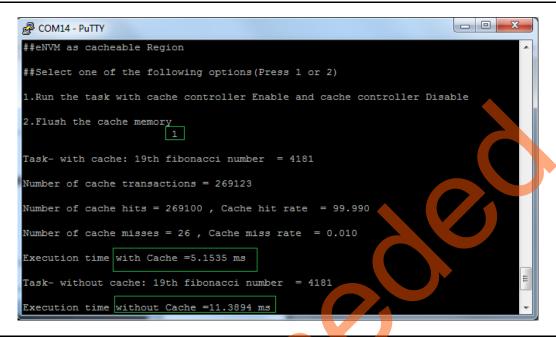

Figure 13 • Cache Status Information With Cache Memory Enabled

Selecting option 2 flushes the cache memory completely.

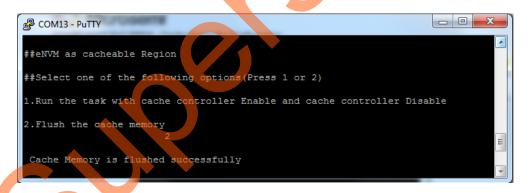

Figure 14 • Cache Memory Flush

## Conclusion

This application note explains the cache controller configuration in eNVM and DDR memory remap modes supported by the SmartFusion2 devices.

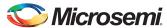

## **Appendix: Design and Programming Files**

Download the design files from the Microsemi SoC Products Group website:

http://soc.microsemi.com/download/rsc/?f=m2s\_ac389\_liberov11p6\_df

The design file consists Libero SoC Verilog project, SoftConsole software project, and programming files (\*.stp) for the SmartFusion2 Security Evaluation Kit board. Refer to the Readme.txt file included in the design file for the directory structure and description.

Download the programming files from the Microsemi SoC Products Group website:

http://soc.microsemi.com/download/rsc/?f=m2s\_ac389\_liberov11p6\_pf

The programming file consists STAPL programming file (\*.stp) for the SmartFusion2 Security Evaluation Kit board.

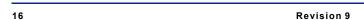

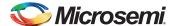

# **List of Changes**

The following table shows the important changes made in this document for each revision.

| Revision                      | Changes                                                                                                    | Page   |
|-------------------------------|----------------------------------------------------------------------------------------------------|--------|
| Revision 9<br>(October 2015)  | Updated the document for Libero SoC v11.6 software release (SAR 71810).                                    | N/A    |
| Revision 8<br>(February 2015) | Updated the document for Libero SoC v11.5 software release (SAR 64751).                                    | N/A    |
| Revision 7<br>(October 2014)  | Updated the document for Libero SoC v11.4 software release (SAR 61633).                                    | N/A    |
| Revision 6<br>(May 2014)      | Updated the document for Libero SoC v11.3 software release (SAR 57102).                                    | N/A    |
| Revision 5<br>(November 2013) | Updated the document for Libero SoC v11.2 software release (SAR 52966).                                    | N/A    |
| Revision 4<br>(November 2013) | Updated note (SAR 51331).                                                                                  | 10     |
|                               | Updated Figure 5 and Figure 6 (SAR 51331).                                                                 | 8, 9   |
|                               | Updated Table 5 and Table 6 with latest version of s/w v11.1 SP2 and the latest silicon Rev D (SAR 51331). | 12     |
|                               | Deleted Jumper J2 from the Table 5 (SAR 51331).                                                            | 12     |
| Revision 3<br>(May 2013)      | Updated the document for Libero SoC v11.0 software release (SAR 47616).                                    | N/A    |
| Revision 2<br>(March 2013)    | Updated for Libero SoC v11.0 beta SP1 release (SAR 45274).                                                 | N/A    |
| Revision 1                    | Modified "Remapping eNVM as Cacheable Region" section (SAR 42936).                                         | 4      |
| (November 2012)               | Modified "Remapping of External RAM as Cacheable Region" section (SAR 42936).                              | 5      |
|                               | Modified "Cache Flush" section (SAR 42936).                                                                | 6      |
|                               | Modified "Software Implementation" section (SAR 42936).                                                    | 10     |
|                               | Modified "Running the Design" section (SAR 42936).                                                         | 11     |
|                               | Updated Figure 9, Figure 13 and Figure 14 (SAR 42936).                                                     | 13, 15 |
|                               | Modified "Conclusion" section (SAR 42936).                                                                 | 15     |
|                               | Modified "Appendix: Design and Programming Files" section (SAR 42936).                                     | 16     |

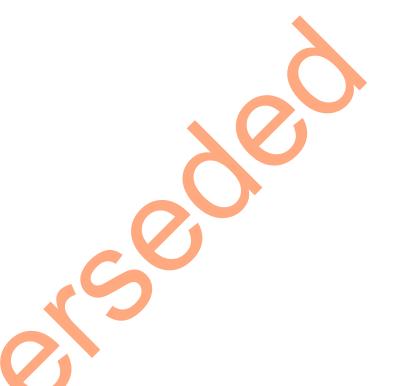

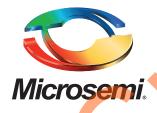

Microsemi Corporate Headquarters
One Enterprise, Aliso Viejo,
CA 92656 USA

Within the USA: +1 (800) 713-4113 Outside the USA: +1 (949) 380-6100 Sales: +1 (949) 380-6136

Fax: +1 (949) 215-4996

E-mail: sales.support@microsemi.com

© 2015 Microsemi Corporation. All rights reserved. Microsemi and the Microsemi logo are trademarks of Microsemi Corporation. All other trademarks and service marks are the property of their respective owners.

Microsemi Corporation (Nasdaq: MSCC) offers a comprehensive portfolio of semiconductor and system solutions for communications, defense & security, aerospace and industrial markets. Products include high-performance and radiation-hardened analog mixed-signal integrated circuits, FPGAs, SoCs and ASICs; power management products; timing and synchronization devices and precise time solutions, setting the world's standard for time; voice processing devices; RF solutions; discrete components; security technologies and scalable anti-tamper products; Power-over-Ethernet ICs and midspans; as well as custom design capabilities and services. Microsemi is headquartered in Aliso Viejo, Calif., and has approximately 3,600 employees globally. Learn more at www.microsemi.com.

Microsemi makes no warranty, representation, or guarantee regarding the information contained herein or the suitability of its products and services for any particular purpose, nor does Microsemi assume any liability whatsoever arising out of the application or use of any product or circuit. The products sold hereunder and any other products sold by Microsemi have been subject to limited testing and should not be used in conjunction with mission-critical equipment or applications. Any performance specifications are believed to be reliable but are not verified, and Buyer must conduct and complete all performance and other testing of the products, alone and together with, or installed in, any end-products. Buyer shall not rely on any data and performance specifications or parameters provided by Microsemi. It is the Buyer's responsibility to independently determine suitability of any products and to test and verify the same. The information provided by Microsemi hereunder is provided "as is, where is" and with all faults, and the entire risk associated with such information is entirely with the Buyer. Microsemi does not grant, explicitly or implicitly, to any party any patent rights, licenses, or any other IP rights, whether with regard to such information itself or anything described by such information. Information provided in this document is proprietary to Microsemi, and Microsemi reserves the right to make any changes to the information in this document or to any products and services at any time without notice.